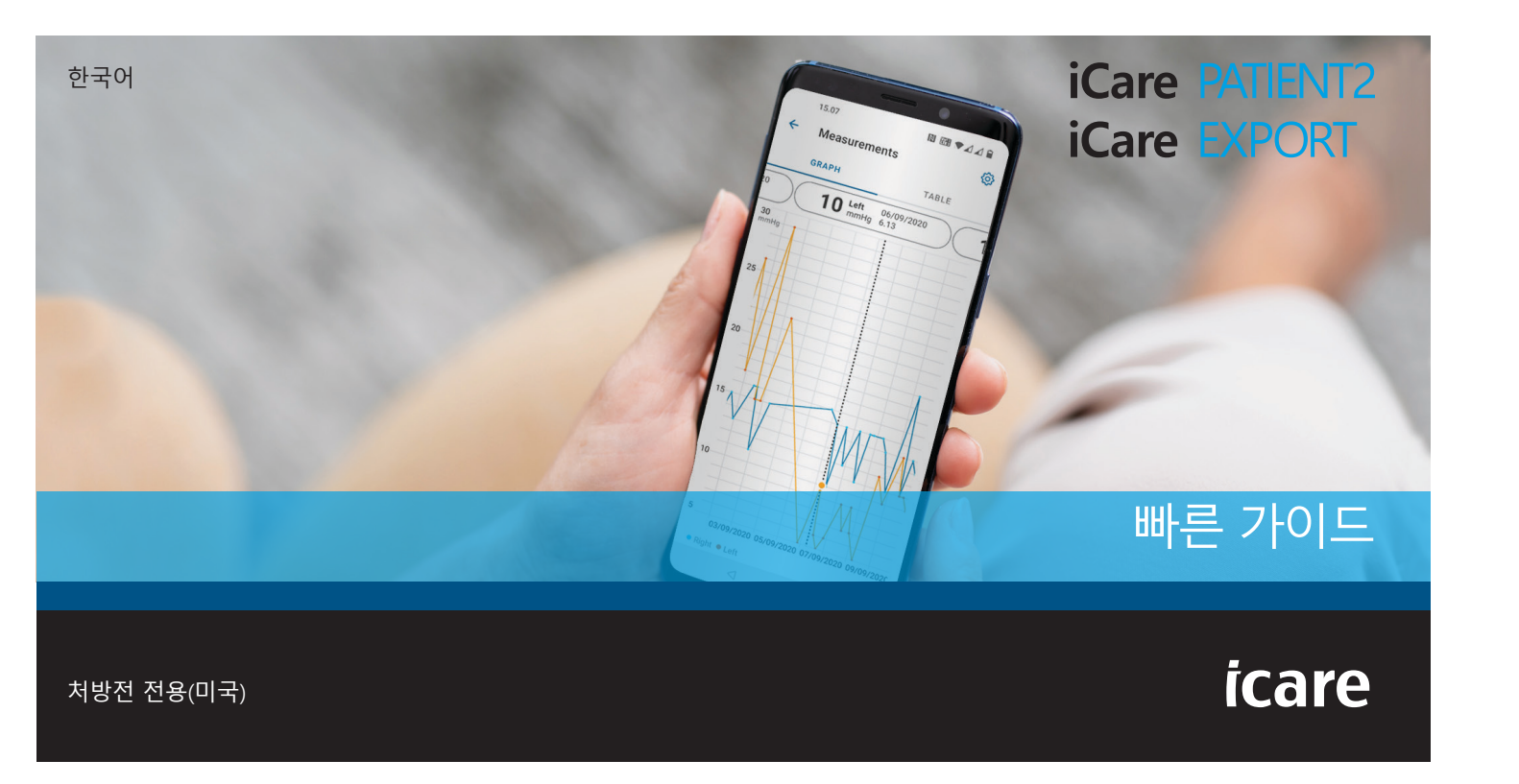

**iCare PA**llEN<br>배른 가이드 빠i른 가이드 모바일폰 및 PC 전용 PATIENT2 & EXPORTT2 & EXF<br>모바일폰 맟 PC 전용

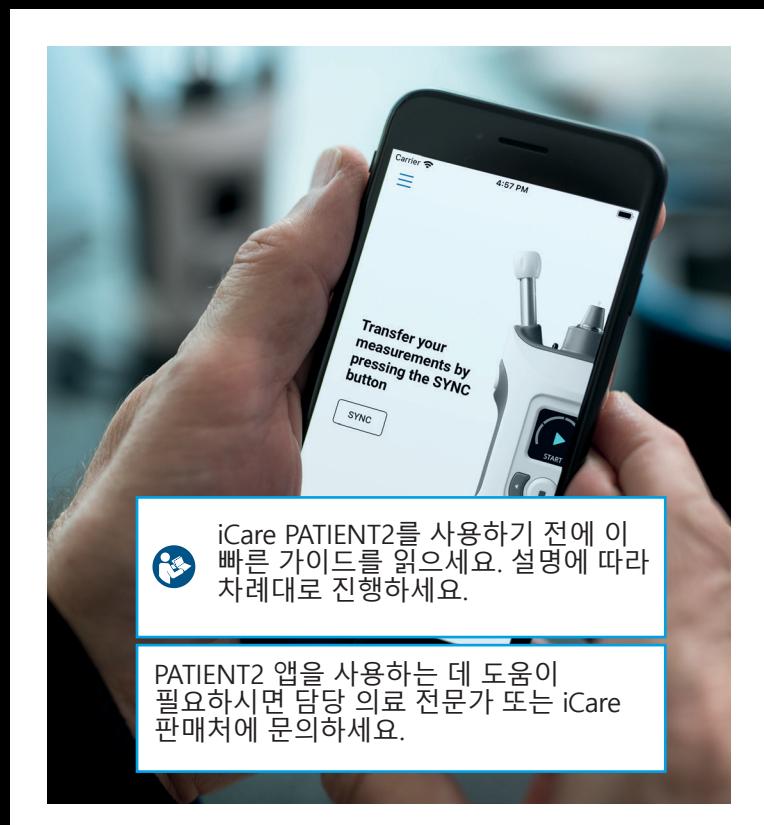

#### **Android용 PATIENT2 빠른 가이드**

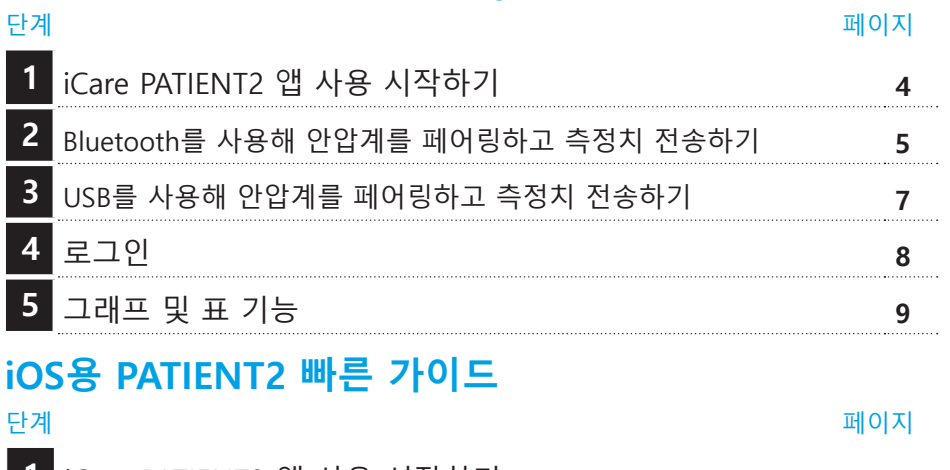

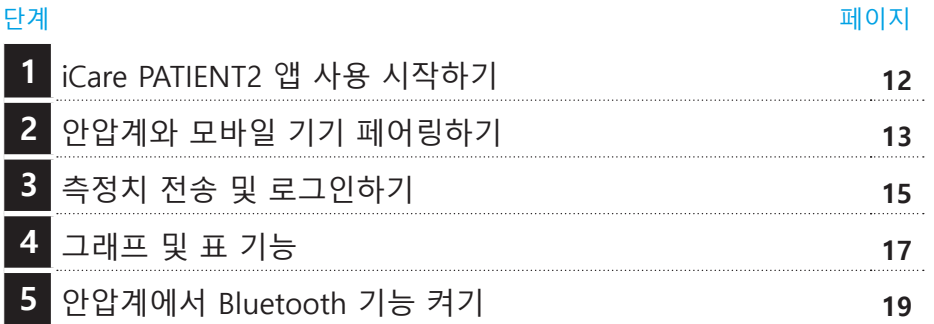

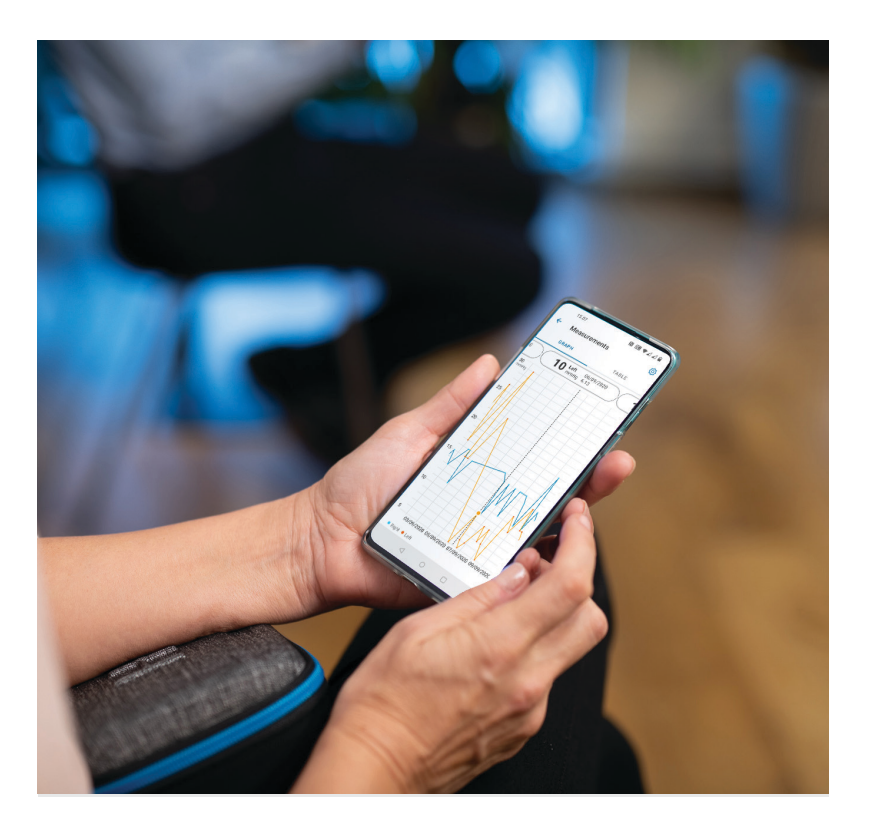

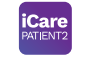

# **Android용 PATIENT2 빠른 가이드**

환자는 iCare PATIENT2를 이용해 자신의 IOP 측정 결과를 확인하고, 결과를 iCare CLINIC이나 iCare CLOUD로 전송할 수 있습니다. 의료 전문가는 IOP 측정 결과를 iCare CLINIC으로 전송하는 용도로만 iCare PATIENT2 앱을 사용할 수 있습니다.

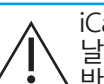

iCare PATIENT2 앱이 설치된 모바일 기기의 날짜와 시간이 정확하게 설정되어 있는지 반드시 확인하세요.

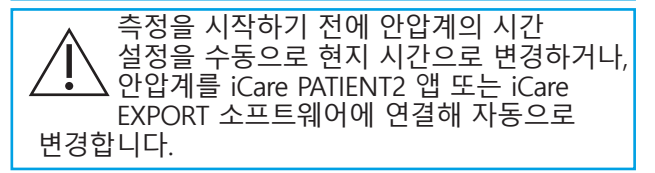

## 1 iCare PATIENT2 앱 사용 시작하기

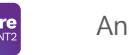

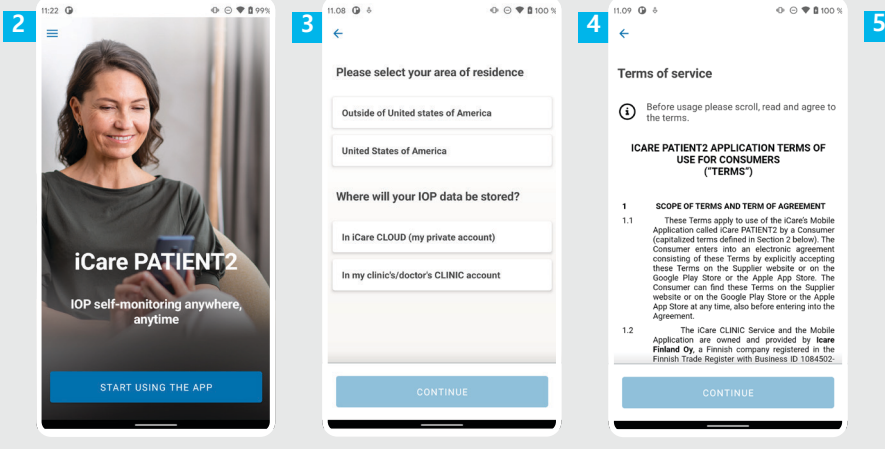

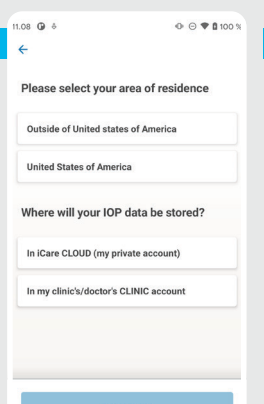

 $\overline{1}$  $1.1$ 

 $1.2\,$ 

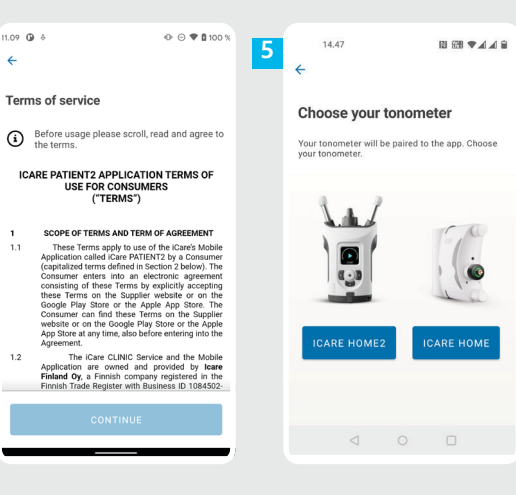

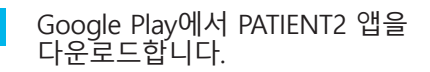

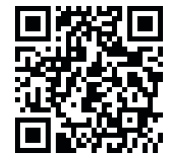

**1**

**2**

**4**

**5**

- **START USING THE APP**(앱 사용 시작하기) 버튼을 누릅니다.
- 현재 거주 지역을 선택합니다. IOP 데이터를 저장할 위치를 선택합니다.
- 스크롤해 내려가 Terms of service( 이용 약관)을 읽고 동의합니다.

안압계 모델을 선택하세요.

### **2 Bluetooth를 사용해 안압계를 페어링하고 측정치 전송하기**

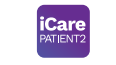

**5** Android용 |

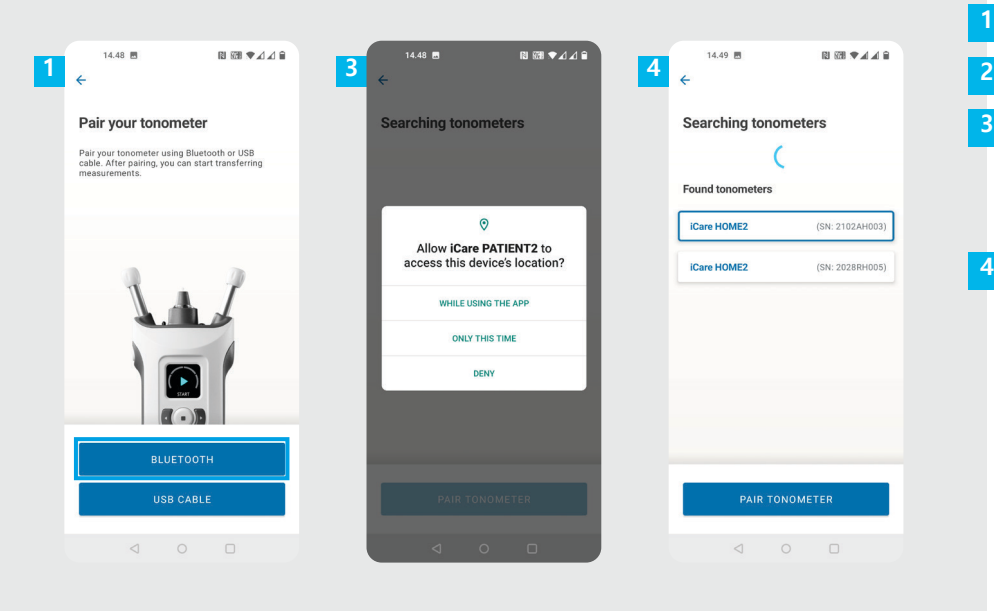

페어링 방법을 선택합니다.

- 스마트폰의 설정으로 가서 Bluetooth를 켭니다.
- 안압계의 Bluetooth는 기본 설정상 켜져 있습니다. 켜져 있지 않는 경우 "안압계에서 Bluetooth 기능 켜기" 장의 설명을 참조합니다. 모바일 기기에서 요청 메시지를 허용하여 페어링을 계속합니다.
- 보유한 안압계의 일련 번호가 함께 표시된 안압계를 탭합니다. **PAIR TONOMETER**(안압계 페어링)를 탭합니다. **4**

참고! 이전에 이미 USB 케이블을 사용해 안압계를 페어링했다면, 다시 Bluetooth를 사용해 페어링을 해야 합니다.

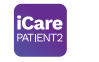

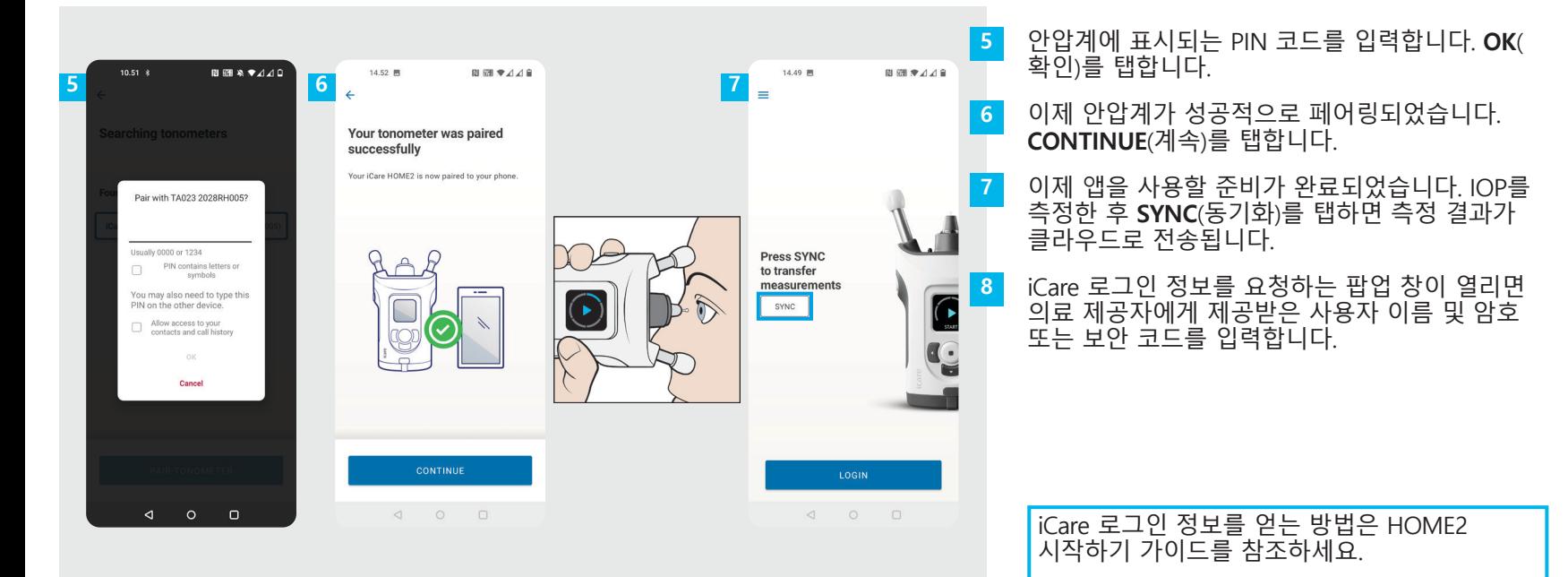

## **3 USB를 사용해 안압계를 페어링하고 측정치 전송하기 <sup>7</sup>**

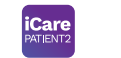

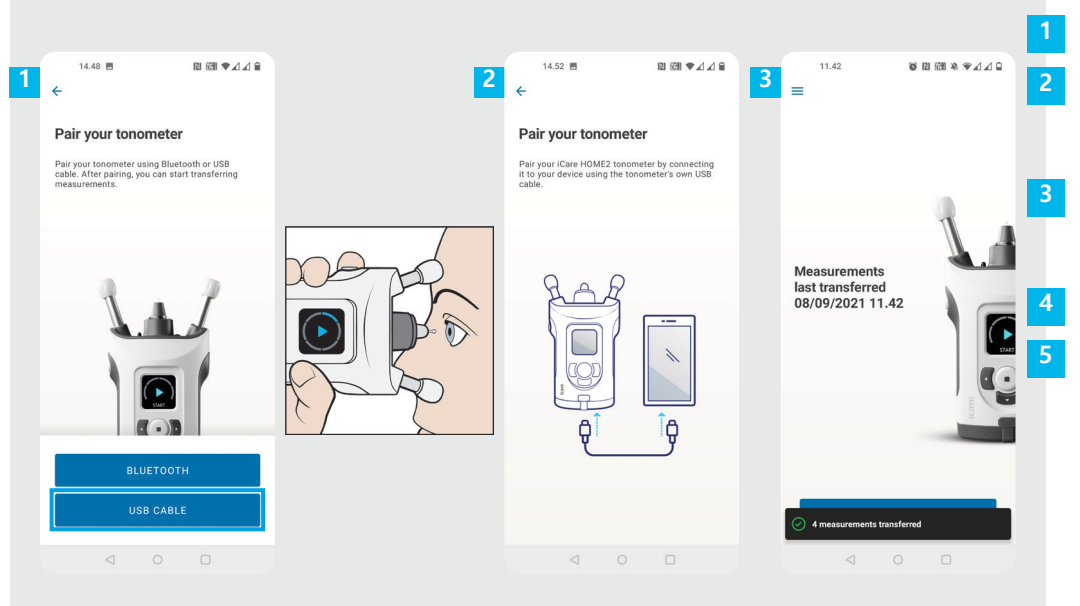

**USB CABLE**(USB 케이블)을 탭합니다.

측정한 후에는 제품에 들어 있는 USB 케이블을 사용해 안압계를 휴대전화에 연결합니다. 필요한 경우 제공된 어댑터를 사용하세요.

iCare 로그인 정보를 요청하는 팝업 창이 열리면 의료 제공자에게 제공받은 사용자 이름 및 암호 또는 보안 코드를 입력합니다.

측정 데이터는 자동 전송됩니다.

측정치 전송이 완료된 후 USB 케이블을 분리합니다.

iCare 로그인 정보를 얻는 방법은 HOME2 시작하기 가이드를 참조하세요.

**4 로그인 <sup>8</sup>**

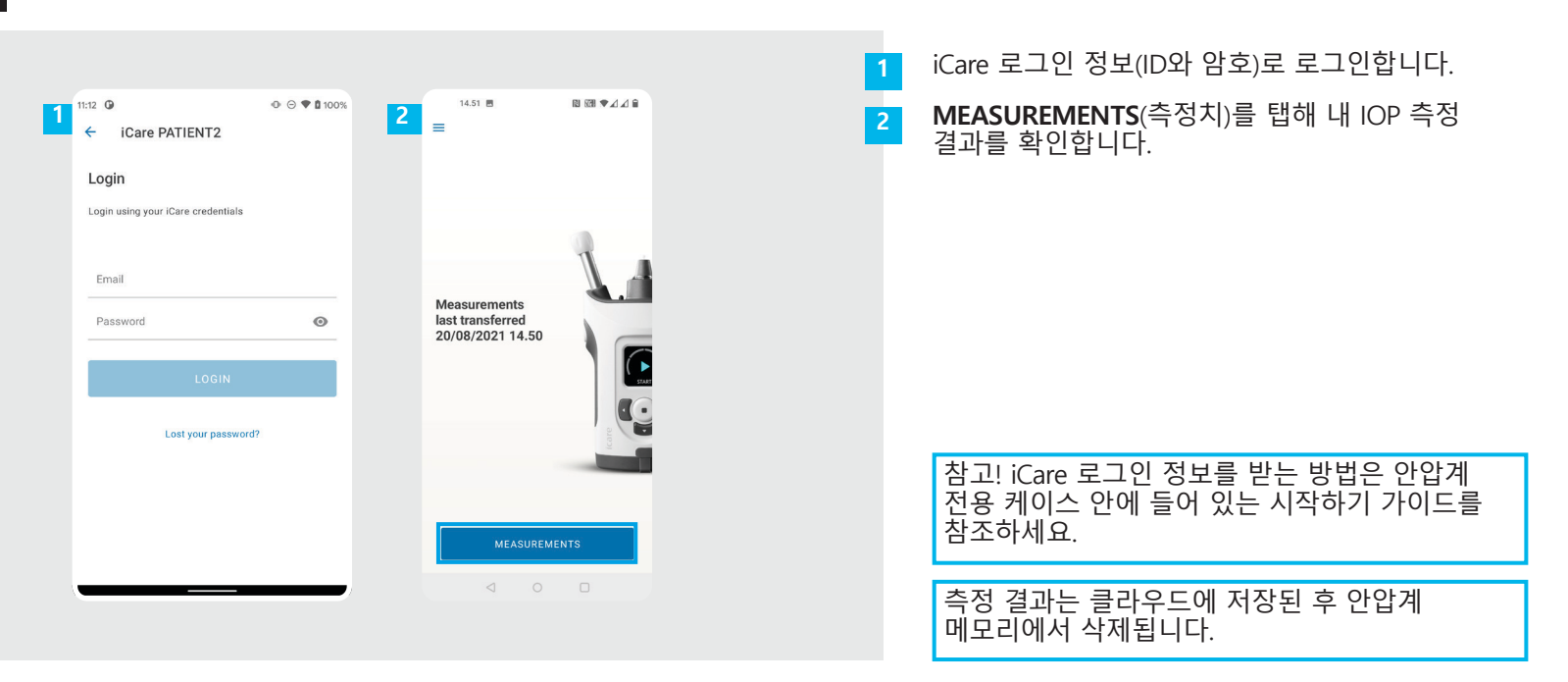

#### **그래프 및 표 기능**

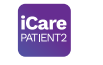

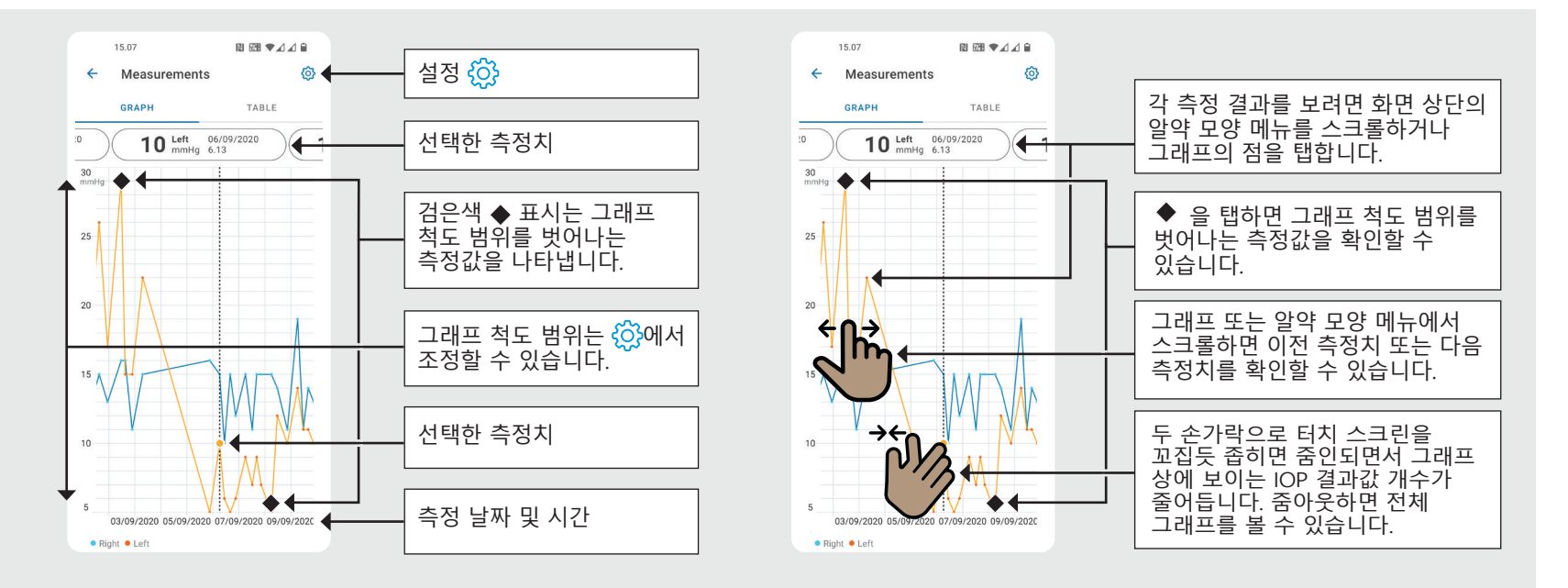

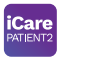

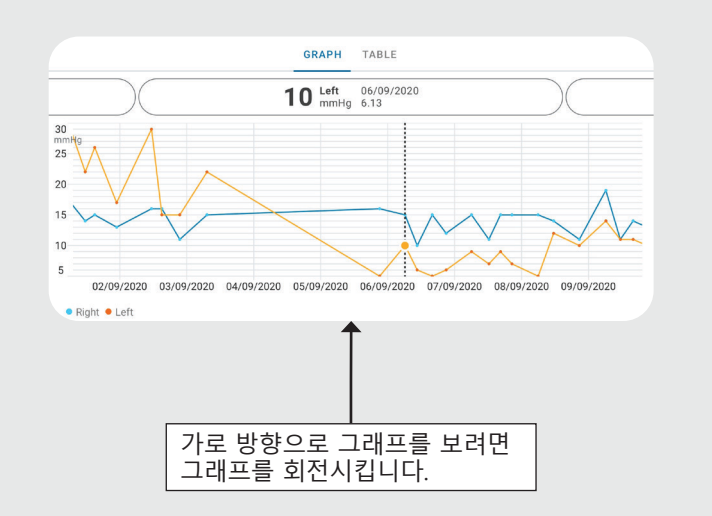

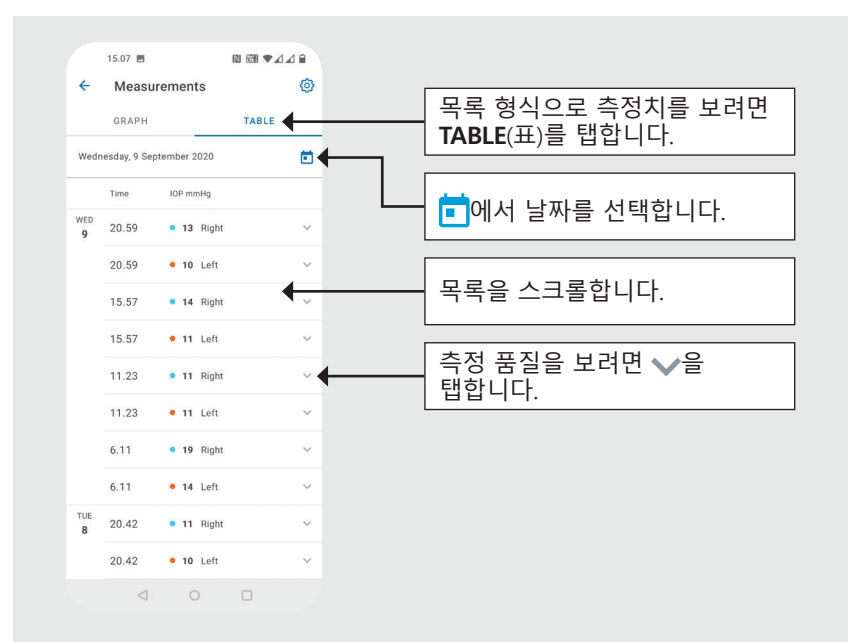

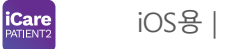

**11**

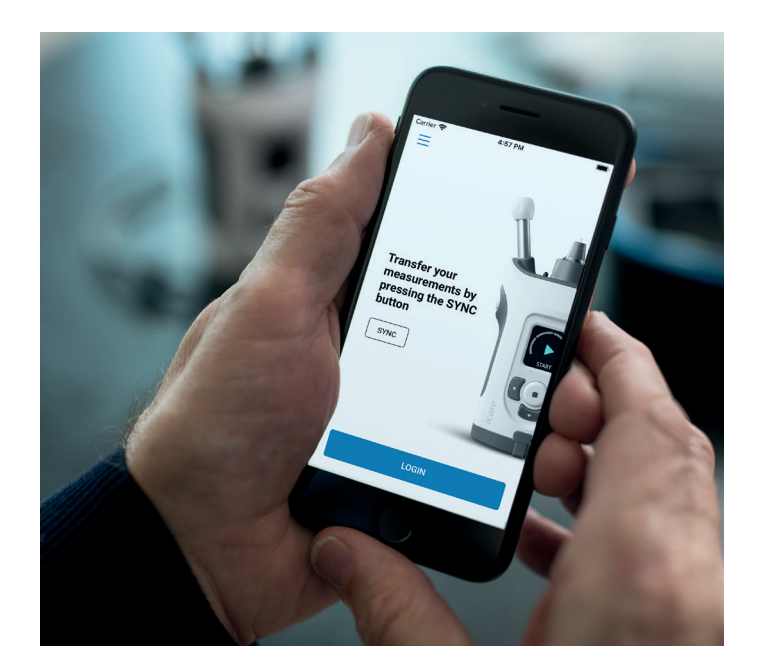

# **iOS용 PATIENT2 빠른 가이드**

환자는 iCare PATIENT2를 이용해 자신의 IOP 측정 결과를 확인하고, 결과를 iCare CLINIC이나 iCare CLOUD로 전송할 수 있습니다. 의료 전문가는 IOP 측정 결과를 iCare CLINIC으로 전송하는 용도로만 iCare PATIENT2 앱을 사용할 수 있습니다.

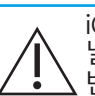

iCare PATIENT2 앱이 설치된 모바일 기기의 날짜와 시간이 정확하게 설정되어 있는지 반드시 확인하세요.

측정을 시작하기 전에 안압계의 시간 설정을 수동으로 현지 시간으로 변경하거나, 안압계를 iCare PATIENT2 앱 또는 iCare EXPORT 소프트웨어에 연결해 자동으로 변경합니다.

## **<sup>11</sup> 1** iOS용 | **<sup>12</sup> iCare PATIENT2 앱 사용 시작하기**

**COL** 

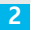

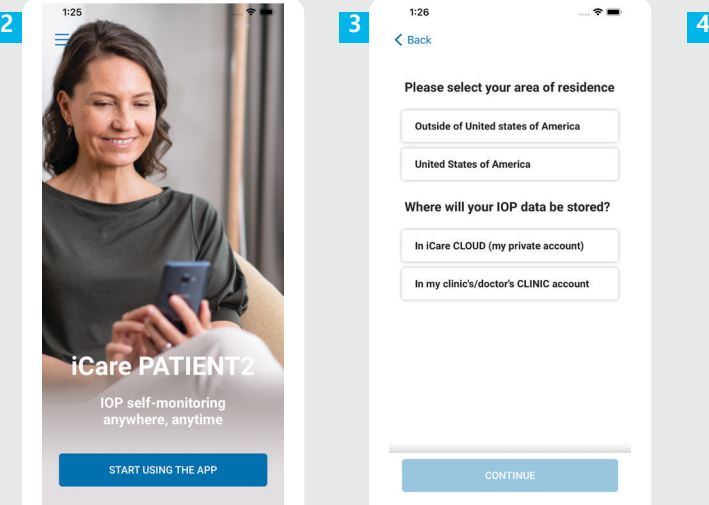

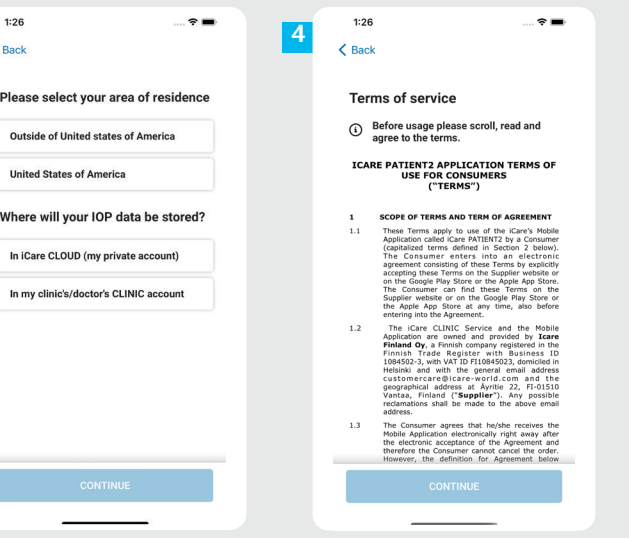

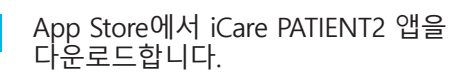

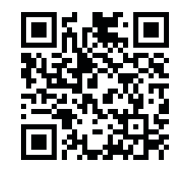

**1**

**2**

**4**

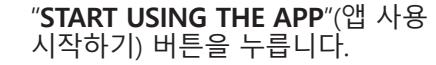

현재 거주 지역을 선택합니다. IOP 데이터를 저장할 위치를 선택합니다. **3**

스크롤해 내려가 Terms of service( 이용 약관)을 읽고 동의합니다.

## **2 안압계와 모바일 기기 페어링하기 <sup>13</sup>**

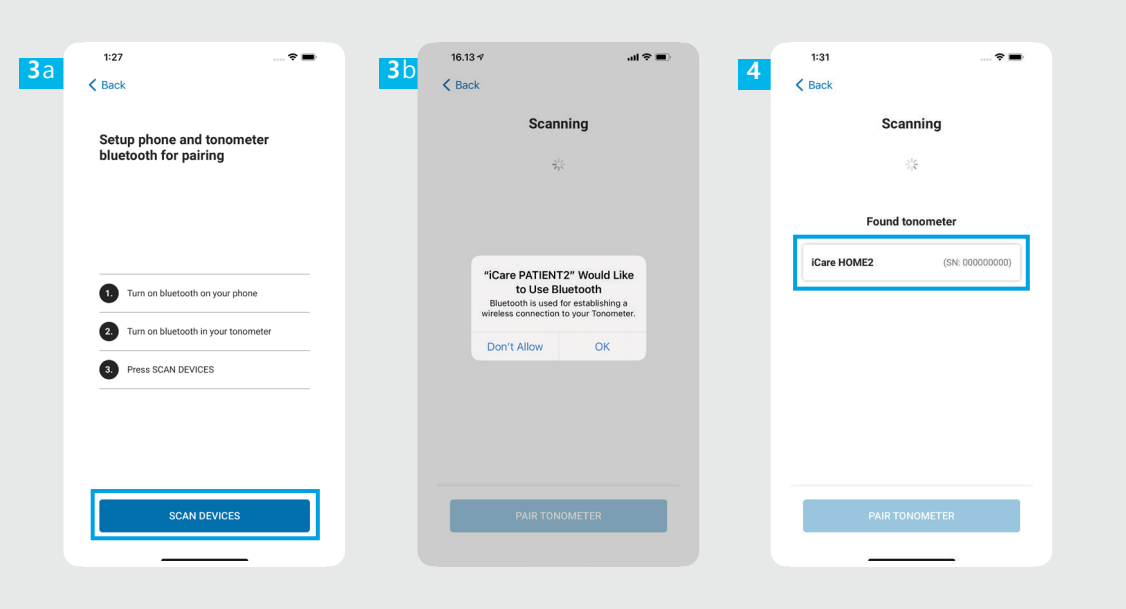

**1**안압계의 Bluetooth는 기본 설정상 켜져 있습니다. 켜져 있지 않는 경우 "안압계에서 Bluetooth 기능 켜기" 장의 설명을 참조합니다. **2**모바일 기기의 설정으로 가서 Bluetooth 기능을 켭니다. **SCAN DEVICES**(기기 스캔)를  $\overline{\mathbf{3}}$ **3**<br> **4**<br> **4**<br> **5** 탭합니다. 앱에서 Bluetooth 사용 권한을 요청하면 OK(확인)을 탭합니다. 일련 번호가 함께 표시된 안압계를 탭합니다. **PAIR TONOMETER**(안압계 페어링) -5 를 탭합니다.

iOS용 |

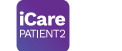

안압계에 표시되는 PIN 코드를 입력합니다. **Pair**(페어링)을

이제 안압계가 성공적으로 페어링되었습니다. **CONTINUE** (

이제 앱을 사용할 준비가

계속)를 탭합니다.

완료되었습니다.

탭합니다.

**14** iOS용 |

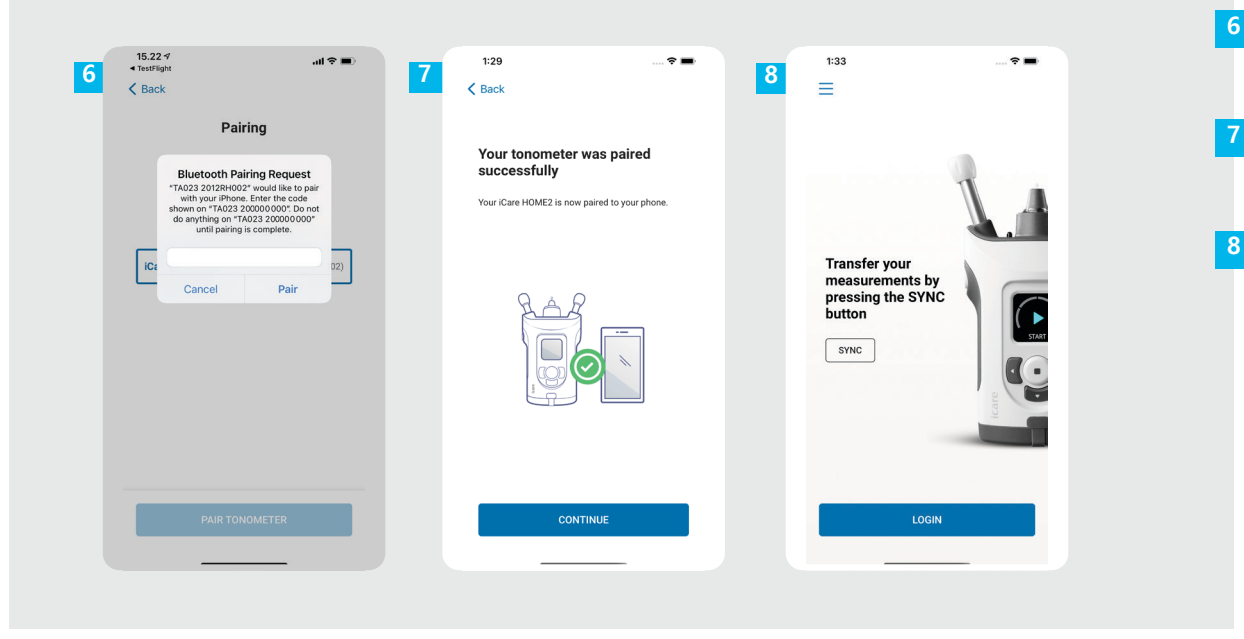

# **3 측정치 전송 및 로그인하기**

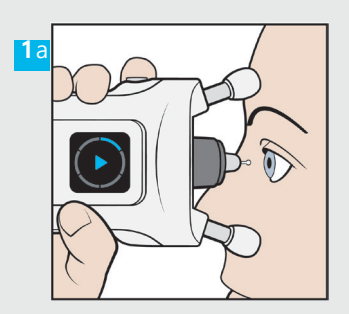

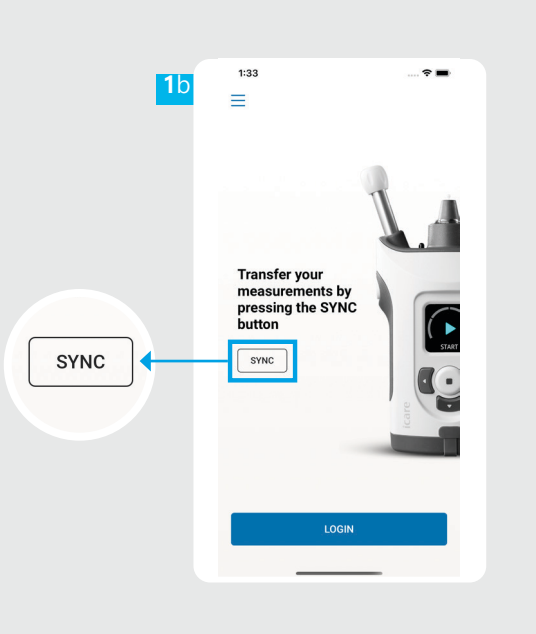

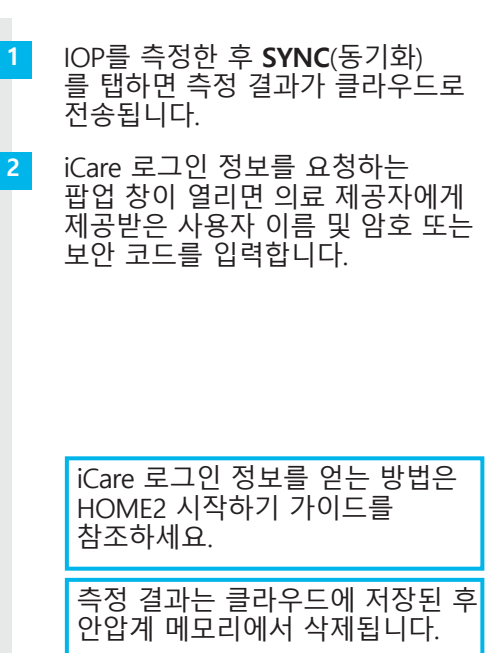

**iCare** 

**15** iOS용 |

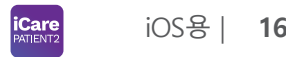

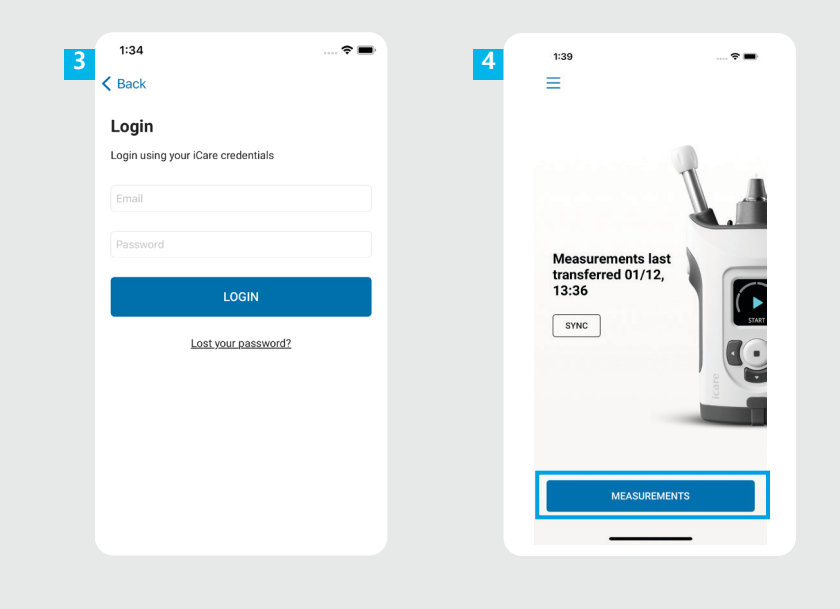

iCare 로그인 정보(ID와 암호)로  $\overline{\mathbf{3}}$ **34** 로그인합니다.  $\mid 4 \mid$ **MEASUREMENTS**(측정치) 를 탭해 내 IOP 측정 기록을 확인합니다. 참고! iCare 로그인 정보를 받는 방법은 안압계 전용 케이스 안에 들어 있는 시작하기 가이드를 참조하세요.

 $10<sup>1</sup>$ 

-5

## **4 그래프 및 표 기능 <sup>17</sup>**

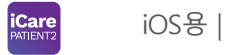

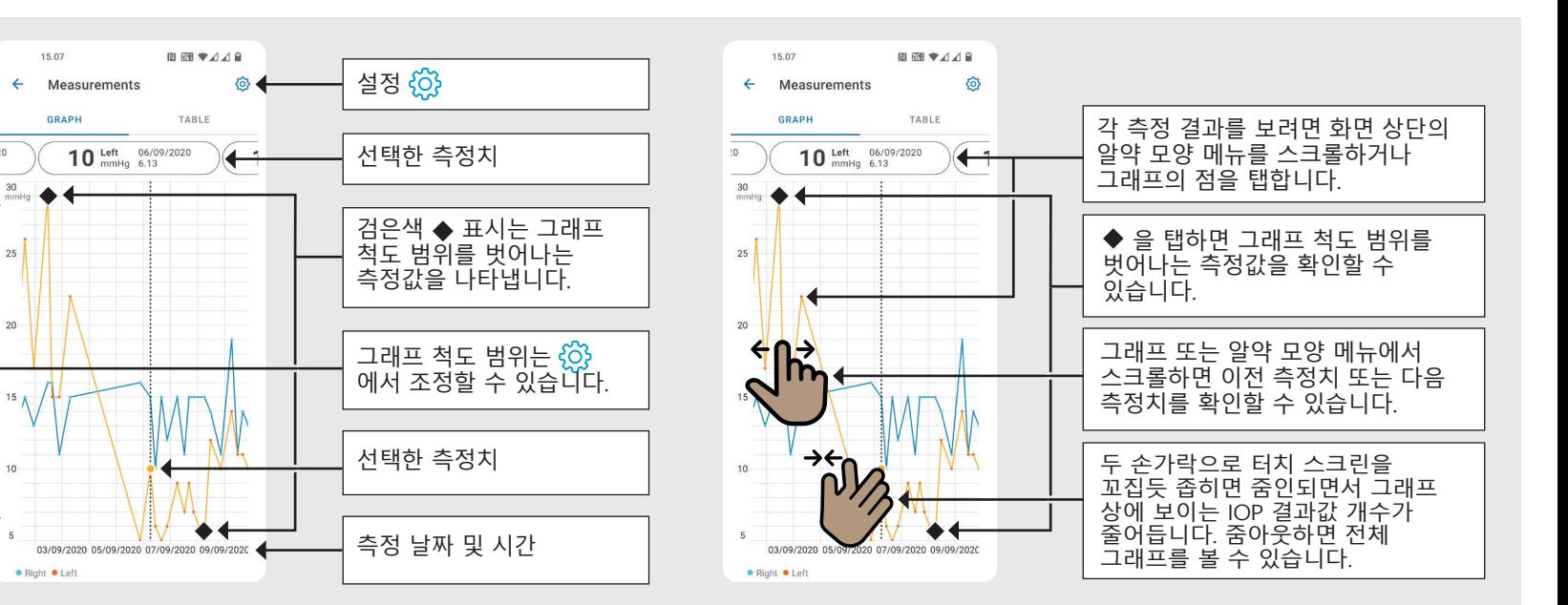

iOS용 |**iCare** 

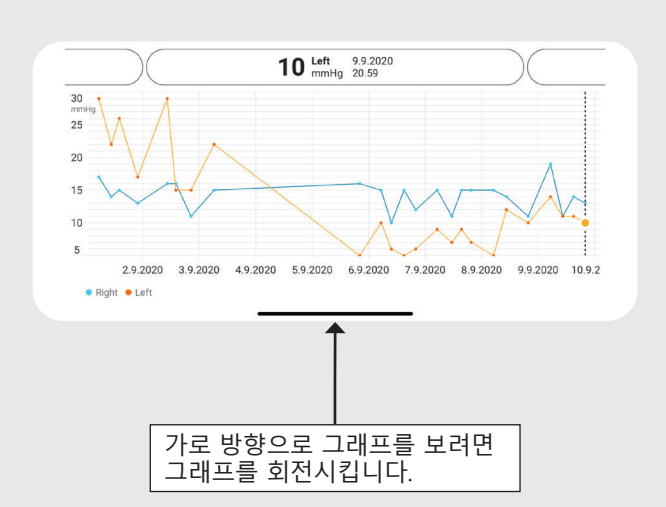

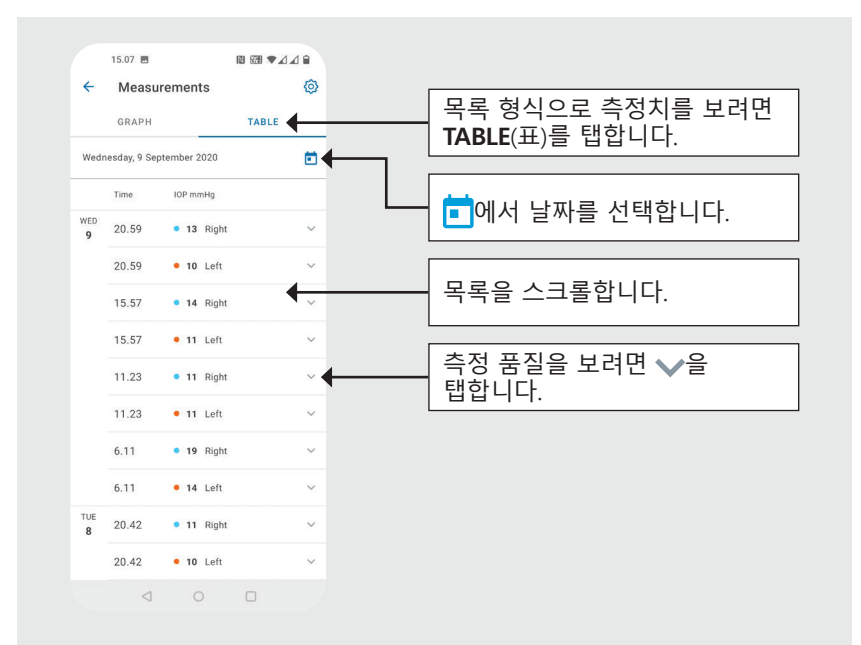

**18**

#### **안압계에서 Bluetooth 기능 켜기 19**

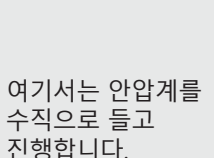

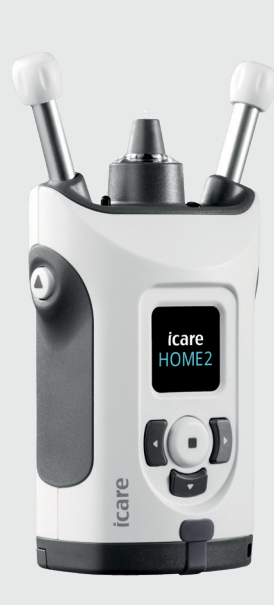

안압계의 Bluetooth 기능은 출하 시 기본 설정상 활성화되어 있습니다. 안압계의 Bluetooth 기능이 활성화되어 있는지 확인하거나 기능을 켜려면 아래 방법에 따라 진행하세요.

을 눌러 안압계 전원을 켭니다.

**1 2**

**3**

**4**

- 안압계 화면에서 **SETTINGS**(설정)가 표시될 때까지 을 계속 누른 다음 (•)을 누릅니다.
- Bluetooth가 꺼져 있는 경우 ⋒을 눌러서 **BLUETOOTH** 메뉴로 들어갑니다.
- **TURN ON**(켜기)이 표시될 때까지 ) 을 계속 누른 다음 (•)을 누릅니다.

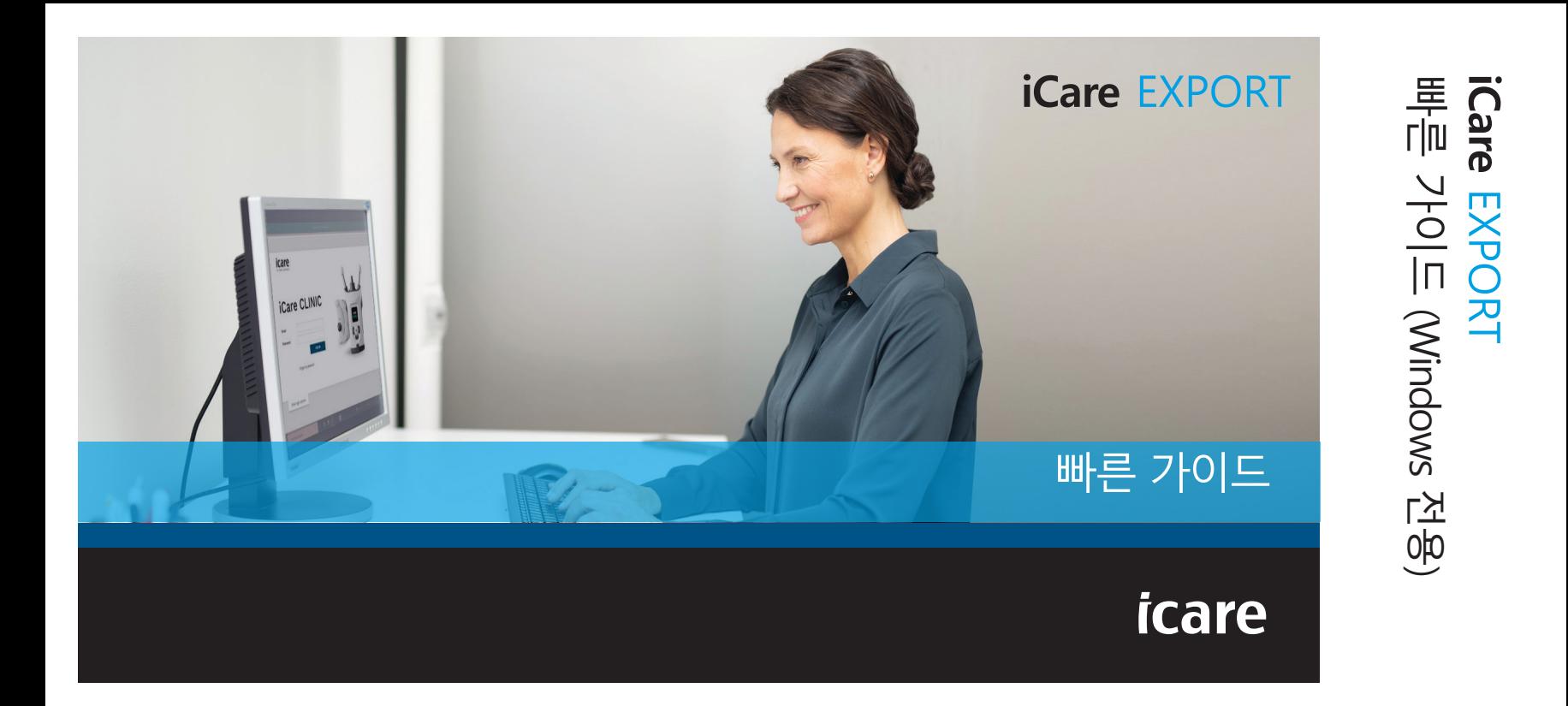

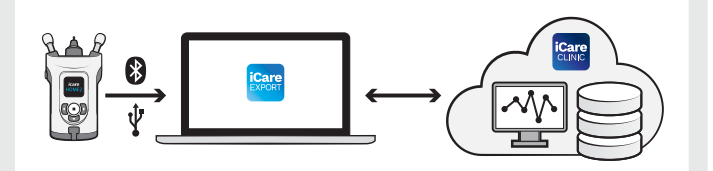

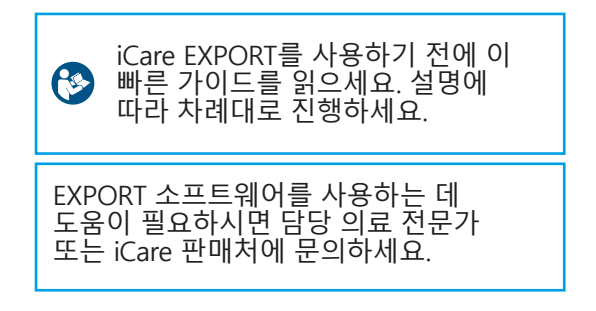

### **EXPORT 빠른 가이드**

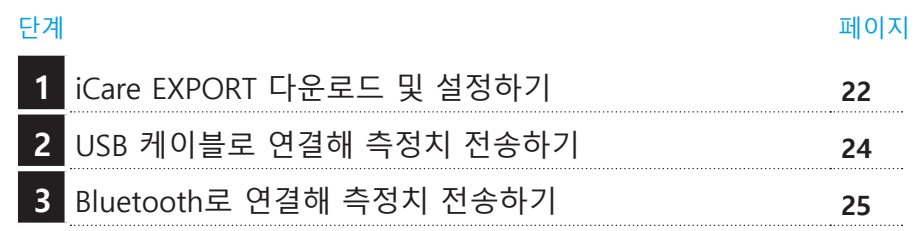

안압계가 의료진의 iCare CLINIC 계정에 등록되어 있지 않은 경우 환자는 iCare CLOUD의 개인 계정에 자신의 IOP 측정치 데이터를 저장할 수 있습니다. 개인 계정을 만드는 방법은 안압계 전용 케이스 안에 들어 있는 시작하기 가이드를 참조하세요.

iCare EXPORT를 사용할 때 컴퓨터의 시간과 날짜가 정확한지 확인하세요.

측정을 시작하기 전에 안압계의 시간 설정을 수동으로 현지 시간으로 변경하거나, 안압계를 iCare PATIENT2 앱 또는 iCare EXPORT 소프트웨어에 연결해 자동으로 변경합니다.

### **1 iCare EXPORT 다운로드 및 설정하기 <sup>22</sup>**

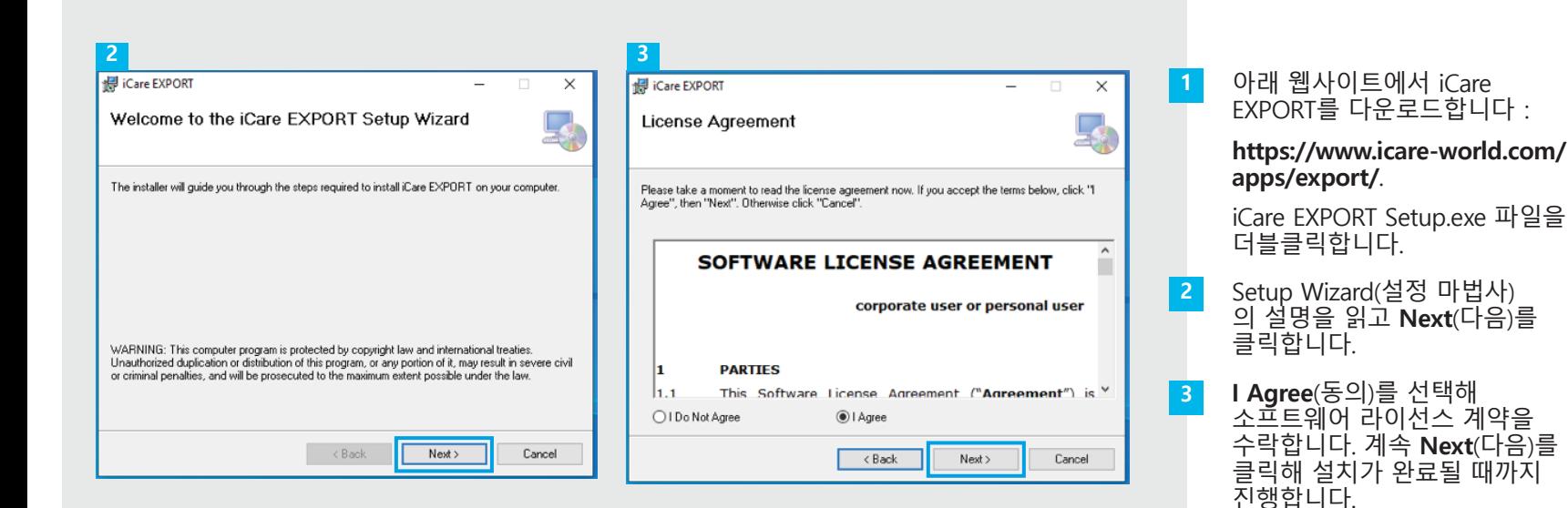

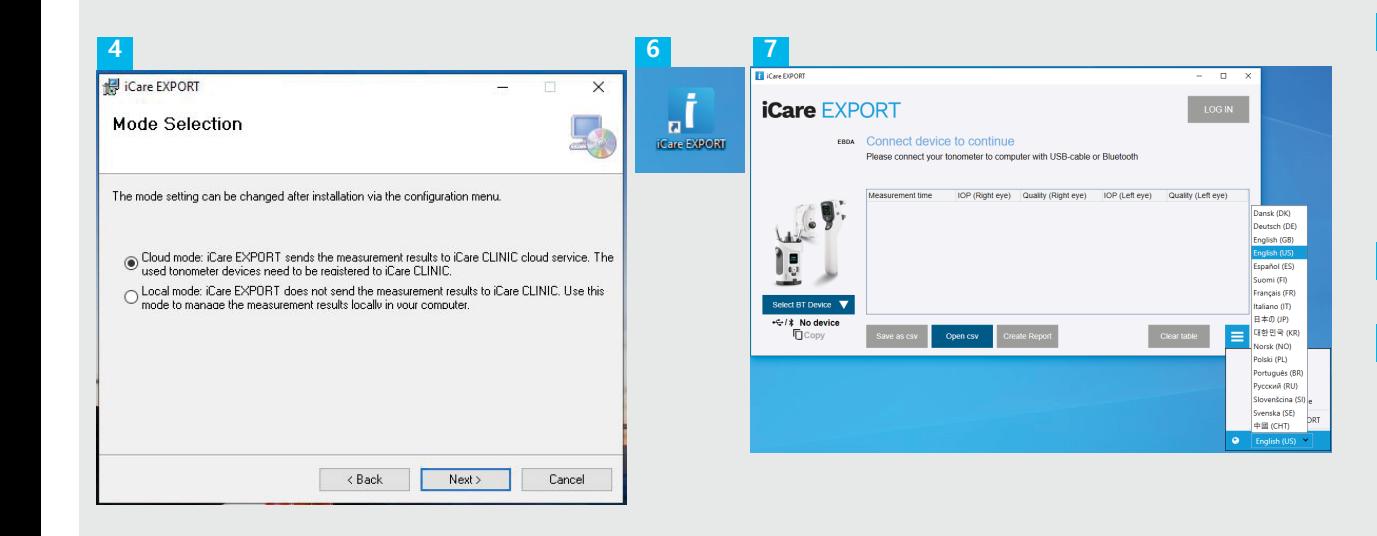

**Cloud mode**(클라우드 모드)를 선택해 iCare CLINIC이나 CLOUD에 측정 결과를 저장합니다. **Local mode**(로컬 모드)를 선택해 측정 결과를 PC에 저장합니다. 설치가 완료되면 **Close** ( 닫기)를 클릭합니다. 바탕화면에서**iCare** 

4<br> **5**<br>
5<br>
6<br>
6<br>
7

6

5

**EXPORT** 아이콘을 더블클릭하거나, **Windows Start**(Windows 시작) 메뉴에서 **Icare** 폴더에 들어 있는 이 프로그램을 찾아 프로그램을 실행합니다.

오른쪽 하단 메뉴에서 언어를 선택할 수 있습니다.

## **<sup>23</sup> 2 USB 케이블로 연결해 측정치 전송하기 <sup>24</sup>**

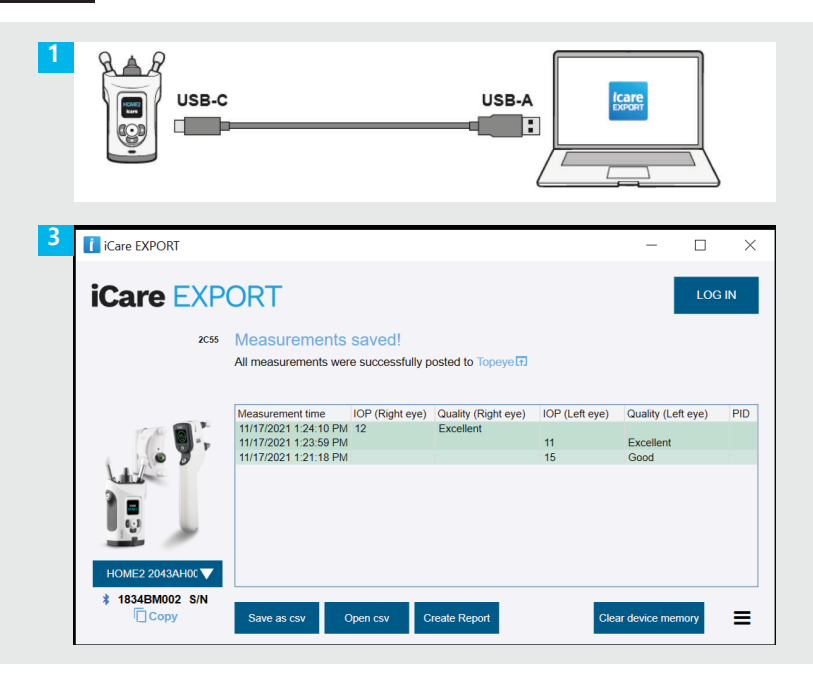

제품에 들어 있는 USB 케이블을 사용해 안압계를 PC에 연결합니다.

**1**

**3**

- iCare 로그인 정보를 요청하는 팝업 창이 열리면 의료 제공자에게 제공받은 사용자 이름 및 암호 또는 보안 코드를 입력합니다. **2**
- 안압계는 측정 결과를 자동으로 서버에 전송합니다.

참고! 데이터 전송이 완료되면 측정 결과는 안압계 메모리에서 자동으로 삭제됩니다.

## **3 Bluetooth로 연결해 측정치 전송하기**

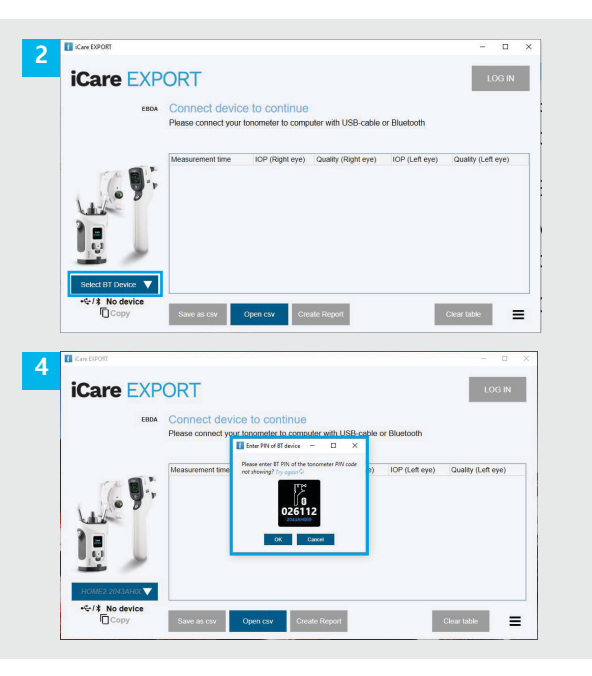

#### **iCare EXPORT 앱에서**

이 작업을 위해서는 안압계와 PC의 Bluetooth 기능이 모두 켜져 있어야 합니다. 방법 설명은 '5장 안압계에서 Bluetooth 켜는 방법'을 참조하세요.

- 안압계를 iCare EXPORT에 연결하기 전에 안압계가 켜져 있는지 확인하세요.
- 왼쪽 하단에서 **Select BT Device**(BT 기기 선택)를 클릭합니다. **2**
- 드롭다운 메뉴에서 내 안압계의 일련 번호를 선택합니다. 일련 번호(SN)는 안압계 뒷면 라벨에 적혀 있습니다. **3**
- PIN 코드를 입력해 안압계의 화면에 표시되게 한 다음 **OK**(확인)를 누릅니다. **4**

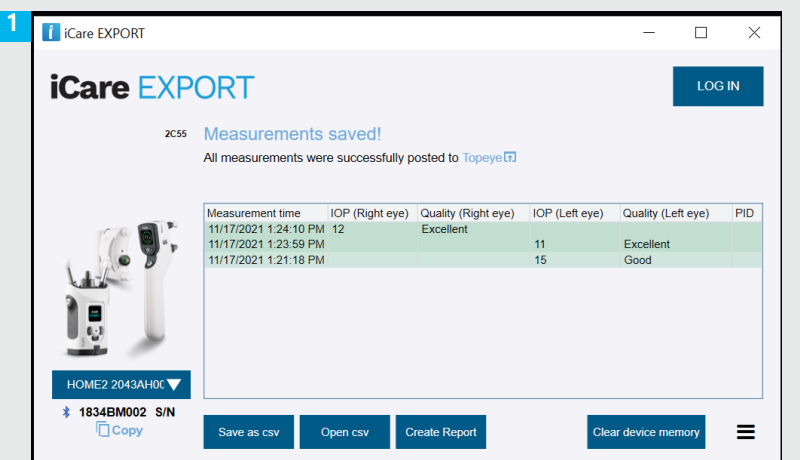

안압계가 iCare EXPORT 앱에 연결되면서 측정 결과가 iCare CLOUD 또는 담당 의료진의 iCare CLINIC 계정으로 자동 전송됩니다.

**1**

iCare 로그인 정보를 요청하는 팝업 창이 열리면 의료 제공자에게 제공받은 사용자 이름 및 암호 또는 보안 코드를 입력합니다. **2**

#### 참고! 데이터 전송이 완료되면 측정 결과는 안압계 메모리에서 자동으로 삭제됩니다.

#### **iCare Finland Oy**

Äyritie 22 01510 Vantaa, Finland 전화: +358 9 8775 1150 info@icare-world.com

#### **www.icare-world.com**

**Icare USA, Inc.** 4700 Falls of Neuse Rd. Ste 245

Raleigh, NC. 27609 전화: +1 888.422.7313 | 팩스: +1 877.477.5485 infoUSA@icare-world.com

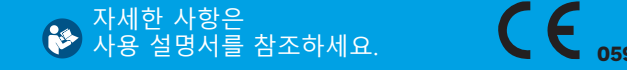

# icare

iCare는 iCare Finland Oy의 등록 상표입니다. Centervue S.p.A., iCare Finland Oy 및 iCare USA Inc.는 Revenio Group의 자회사로 iCare 브랜드를 대표합니다. 본 브로셔에 언급된 제품, 서비스 또는 제안 중에는 일부 시장에서 제공되지 않는 경우가 있으며, 승인 받은 라벨 및 사용 설명은 국가별로 다를 수 있습니다. 제품 사양은 디자인 및 납품 범위, 지속적인 기술 개발의 결과에 따라 변경될 수 있습니다.